# **KFA VKH Fam**

#### Hauptseite > Gebühren > Prozesskostenhilfe > KFA VKH Fam

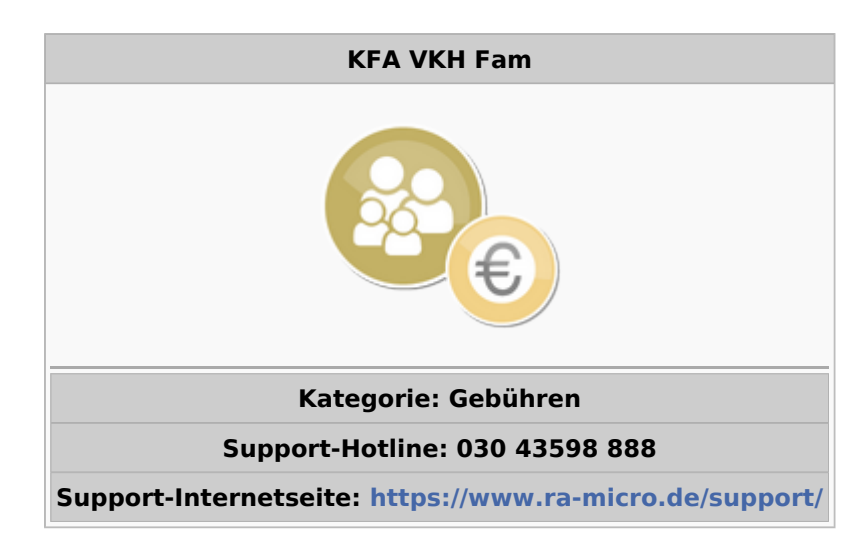

#### Inhaltsverzeichnis

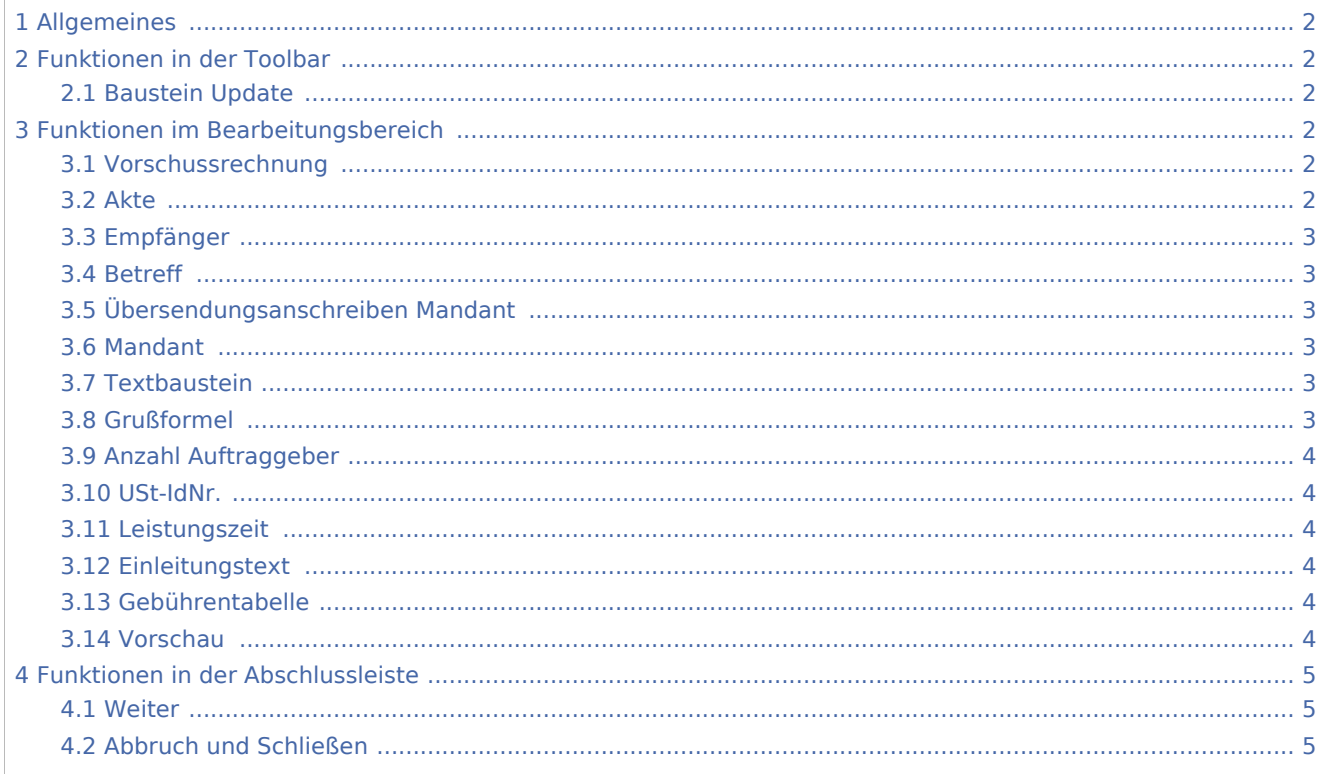

# <span id="page-1-0"></span>Allgemeines

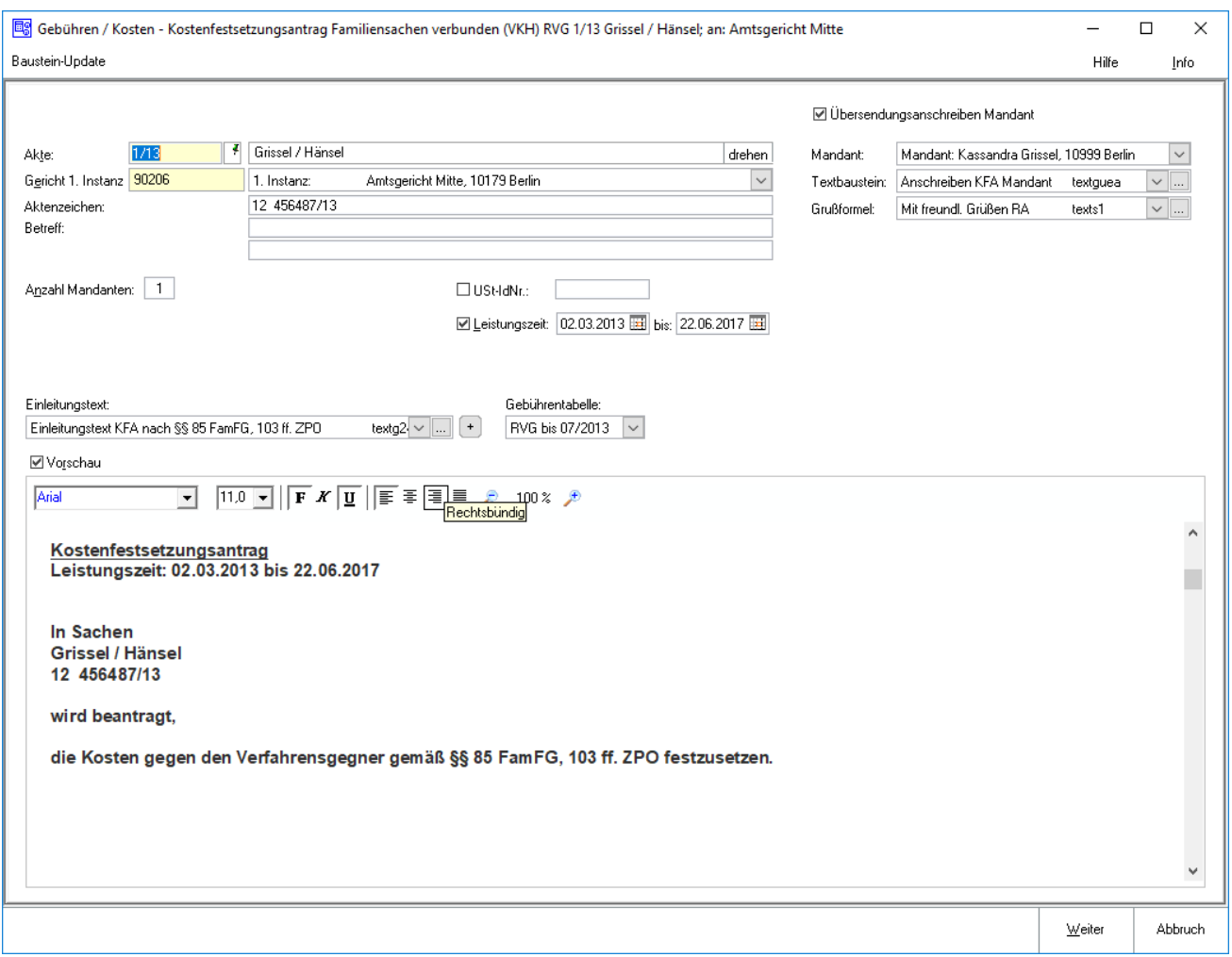

# <span id="page-1-1"></span>Funktionen in der Toolbar

# <span id="page-1-2"></span>Baustein Update

Über diesen Button können aktuelle Textbausteine nach dem FamFG importiert werden.

# <span id="page-1-3"></span>Funktionen im Bearbeitungsbereich

# <span id="page-1-4"></span>Vorschussrechnung

Der Kostenfestsetzungsantrag wird lediglich als Vorschussanforderung gestellt.

# <span id="page-1-5"></span>Akte

Dient der Eingabe der Aktennummer.

Für seit dem 01.08.2013 angelegte Akten wird aufgrund der Änderungen des Rechtsanwaltsvergütungsgesetzes die neue Gebührentabelle vorgeschlagen.

↵ Wurde die gewählte Akte vor dem 01.07.2004 angelegt, wird nach Bestätigung der Aktennummer mit eine Hinweismeldung aufgerufen, über die eine Berechnung nach der BRAGO erfolgen kann.

Die zu der Akte gespeicherten Daten werden automatisch in diese Rechnung eingelesen, können jedoch durch Überschreiben geändert werden.

# <span id="page-2-0"></span>Empfänger

Nach Eingabe der Aktennummer wird die Adressnummer des Mandanten eingelesen. Ein anderer Rechnungsempfänger kann jedoch auch jederzeit aus der nebenstehenden Liste gewählt werden. Der Rechnungsempfänger kann gewählt werden. Zur Auswahl stehen alle zur Akte gespeicherten Gerichte. Standardmäßig ist das 1. Gerichte erster Instanz als Empfänger gewählt.

### <span id="page-2-1"></span>Betreff

In diese drei Zeilen kann ein maximal dreizeiliger Betreff eingetragen werden.

Wurde als Rechnungsempfänger ein Aktenbeteiligter gewählt, wird der zu diesem Beteiligten zur Akte gespeicherte Betreff vorgeschlagen und kann bei Bedarf durch einen frei formulierten Text ersetzt werden.

Der Betreff-Text kann nach Bestätigung mit  $\left| \leftarrow \right|$  sofort in der Rechnungsvorschau eingesehen werden.

# <span id="page-2-2"></span>Übersendungsanschreiben Mandant

Hierüber kann bestimmt werden, ob zusätzlich zu dem KFA PKH RVG ein entsprechendes Übersendungsanschreiben an den Mandanten erstellt werden soll.

#### <span id="page-2-3"></span>Mandant

Es wird der erste in der Akte unter Auftraggeber angelegte Mandant vorgeschlagen. Über  $\vee$  können andere zur Akte angelegte Mandanten ausgewählt werden.

#### <span id="page-2-4"></span>**Textbaustein**

Aus der Liste der angelegten Textbausteine wird der gewünschte gewählt. Der gewählte Text wird bei der Erstellung des nächsten KFAs automatisch wieder vorgeschlagen.

Über ... können der Auflistung neue Texte hinzugefügt oder vorhandene geändert werden.

# <span id="page-2-5"></span>Grußformel

Aus der Liste der angelegten Grußformeln wird der gewünschte gewählt. Der gewählte Text wird bei der Erstellung des nächsten KFAs automatisch wieder vorgeschlagen.

Über ... können der Auflistung neue Texte hinzugefügt oder vorhandene geändert werden.

# <span id="page-3-0"></span>Anzahl Auftraggeber

In dieses Feld wird automatisch die Anzahl der Auftraggeber eingelesen. Das Programm errechnet dann automatisch die Erhöhung der Gebührenquote gemäß Nr. 1008 RVG. Wurde die Anzahl der Auftraggeber in den Stammdaten zur Akte eingegeben, wird diese automatisch vom Programm vorgeschlagen.

# <span id="page-3-1"></span>USt-IdNr.

Handelt es sich bei dem Rechnungsempfänger um eine Firma, wird die in den Adressdaten hinterlegte Umsatzsteuer-Identifikations-Nummer in der Rechnung ausgewiesen.

Gemäß § 3a I i. V. m. §§ 3a III, IV Nr. 3 UStG muss bei Firmen in EU-Mitgliedsländern die Umsatzsteuer-Identifikations-Nummer in der Rechnung ausgewiesen werden. Bei Rechnungen an ausländische Firmen in EU-Mitgliedsländern wird ein Steuersatz von 0 % durch Steuerschuld verlagert / VAT reversed ausgewiesen.

# <span id="page-3-2"></span>Leistungszeit

Nach § 14 UStG besteht die Verpflichtung, auf Rechnungen den Leistungszeitraum anzugeben, sofern dieser nicht mit dem Rechnungsdatum übereinstimmt. Vorgeschlagen wird der Zeitraum von der Aktenanlage bis zum aktuellen Tagesdatum. Diese Angaben können geändert werden.

Ist der Leistungszeitraum z. B. bei einer Beratung auf ein Datum beschränkt, kann die nicht gewünschte zweite Angabe über  $\vert$  Enti  $\vert$  gelöscht werden.

Das Ende der Leistungszeit hat Einfluss auf den in der Rechnung vorgeschlagenen Steuersatz.

# <span id="page-3-3"></span>Einleitungstext

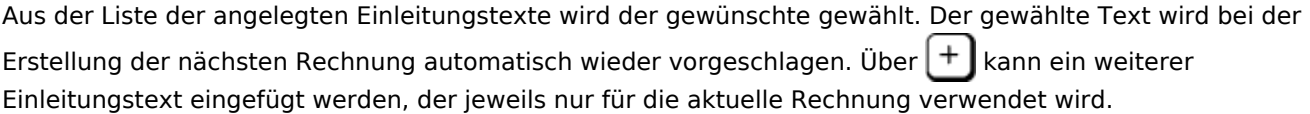

Über ... können der Auflistung neue Texte hinzugefügt oder vorhandene geändert werden.

# <span id="page-3-4"></span>Gebührentabelle

Aufgrund der Änderungen des Rechtsanwaltsvergütungsgesetzes ab 01.08.2013 kann hier die gewünschte Gebührentabelle gewählt werden.

Automatisch wird die zum Aktenanlagedatum gültige Tabelle vorgeschlagen.

# <span id="page-3-5"></span>Vorschau

Zeigt eine Vorschau der zu erstellenden Rechnung. Bearbeitungen sind direkt in der Vorschau möglich.

Mit Ausnahme der Kostenpositionen kann die Berechnung dort direkt bearbeitet werden.

Über ein Kontextmenü kann der Text u. a. formatiert und ein Zeilenlineal zur Bearbeitung von Absatzeinzügen eingeblendet werden.

# <span id="page-4-0"></span>Funktionen in der Abschlussleiste

# <span id="page-4-1"></span>Weiter

 $Weiter$ </u>

Wechselt zur [Gegenstandswerte](https://onlinehilfen.ra-micro.de/index.php/KFA_VKH_FAM_Gegenstandswerte)

# <span id="page-4-2"></span>Abbruch und Schließen

Abbruch

Schließt das Fenster ohne zu speichern.